由於作業系統版本與瀏覽器等因素,以下分為四種來說明,請選擇符合您的系統 來閱覽。

1. 確認您的瀏覽器版本

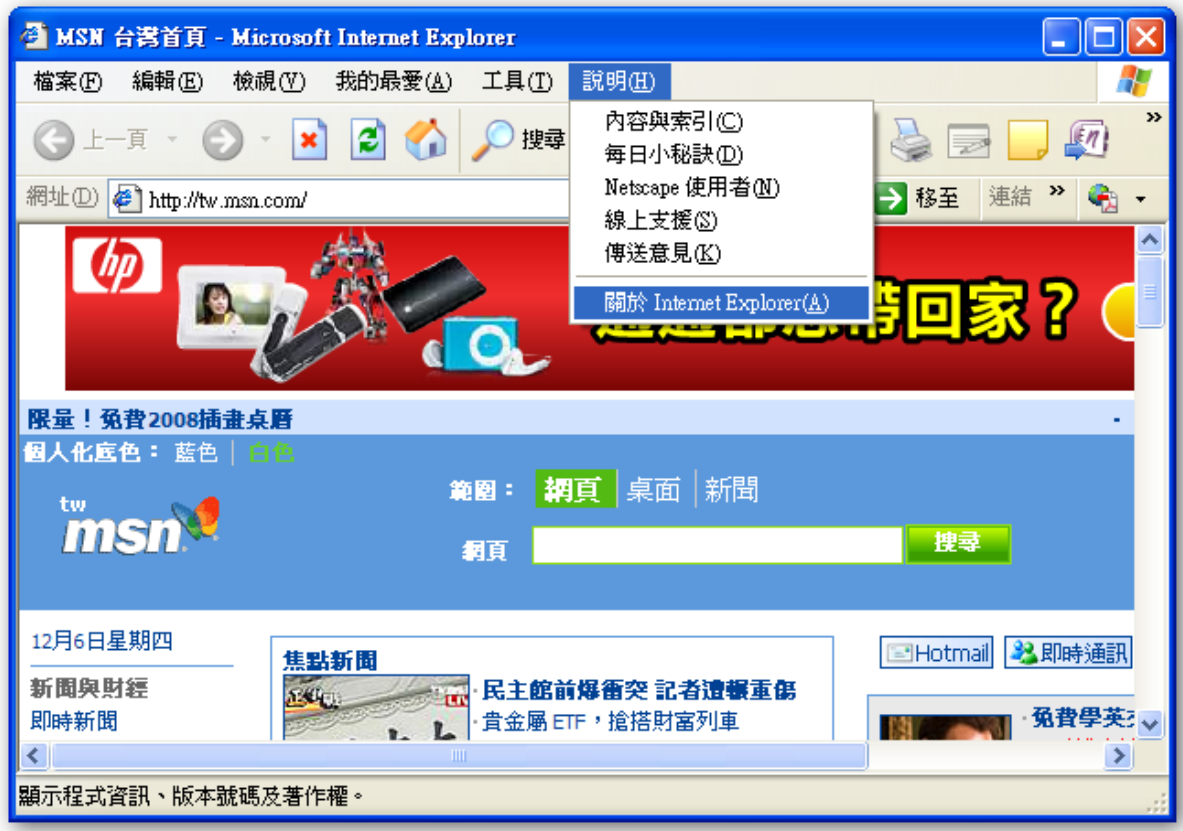

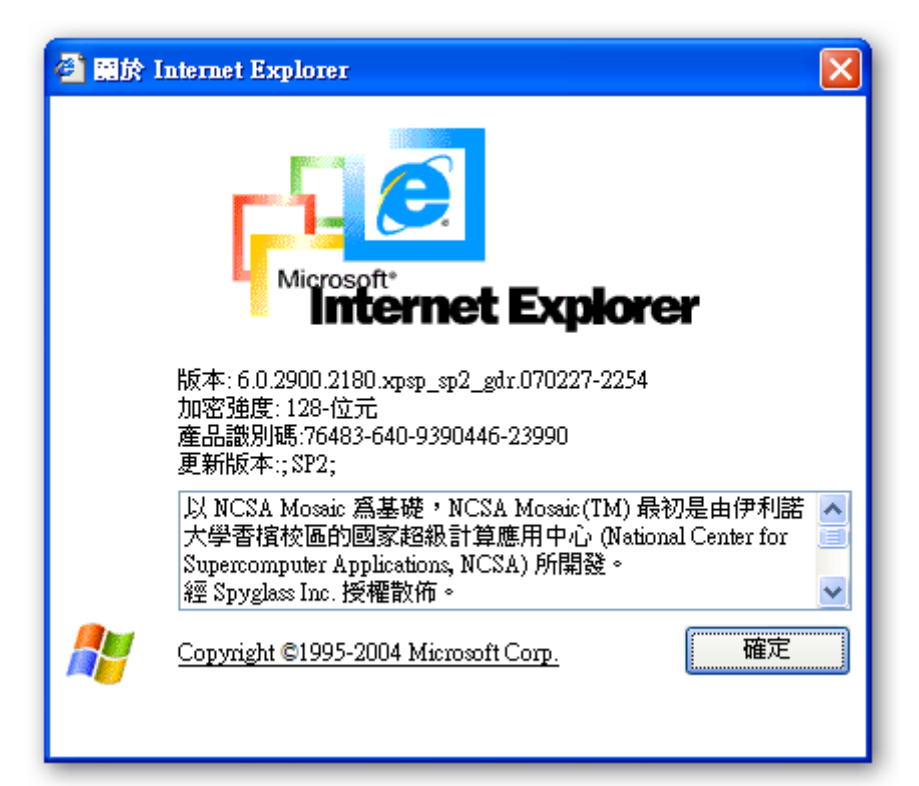

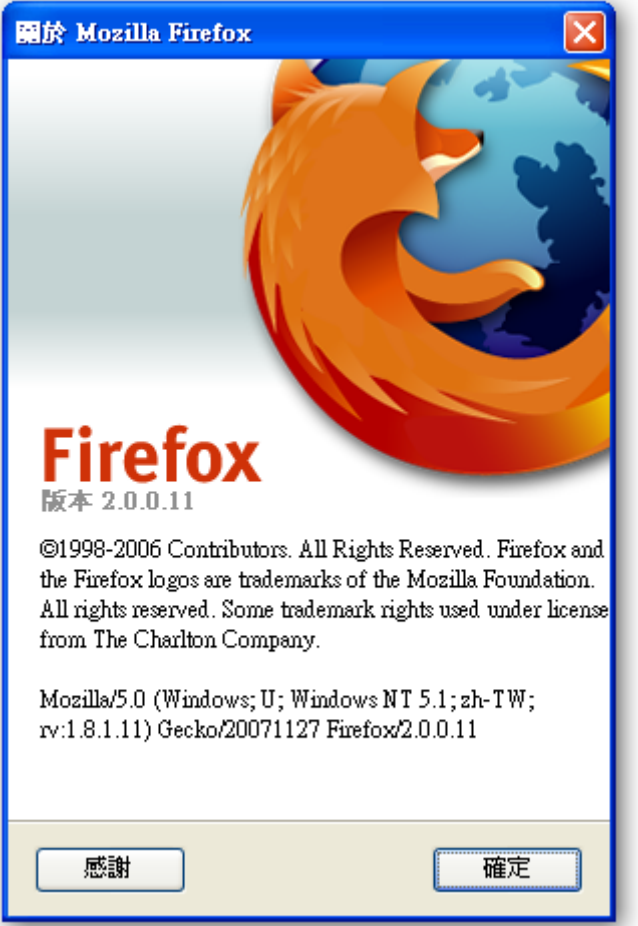

## 2. IE6:Internet Explorer 6 (未開啟快顯封鎖)

(1) 認證過後所有協定才能使用,開啟瀏覽器將自行連結至認證畫面。 http://www.tit.edu.tw。此畫面為帳號密碼登入頁面,請依照畫面指示輸入 學校提供的郵件帳號與密碼,若您沒有帳號或者忘記帳號密碼,請至資訊中心 申請。

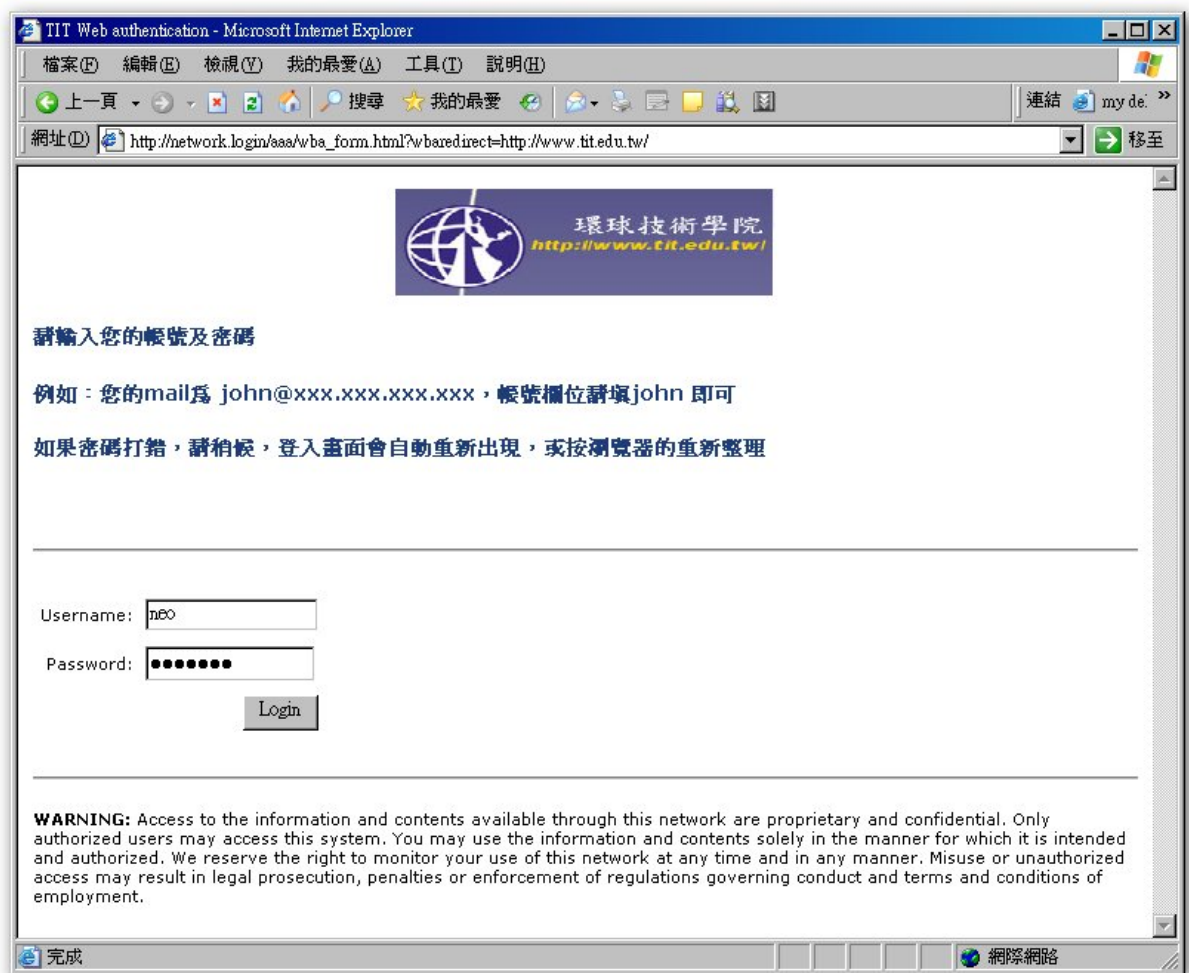

(2) 請點選確定。

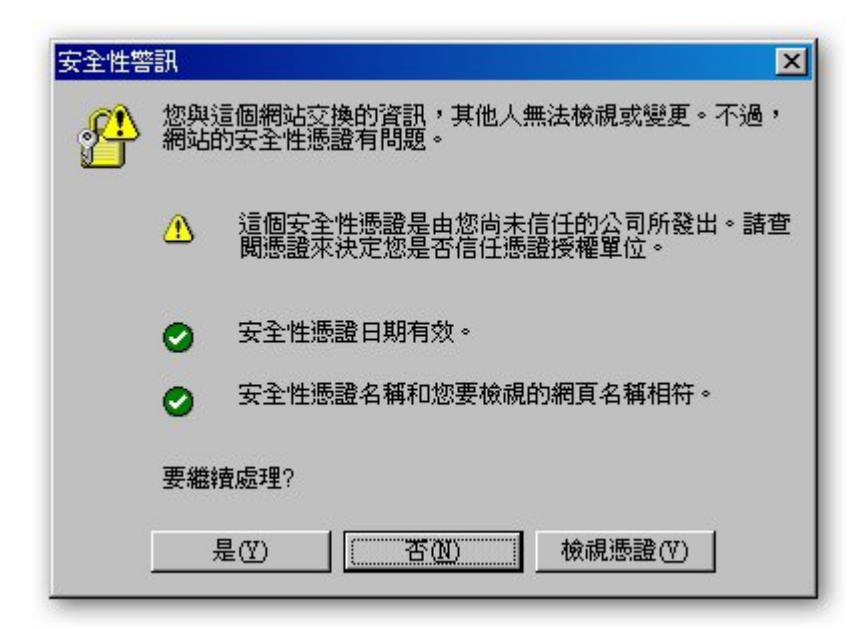

(3) 當出現此畫面時,表示已可正常使用網路資源。 (4 秒後將會將畫面重導到 http://www.tit.edu.tw/)

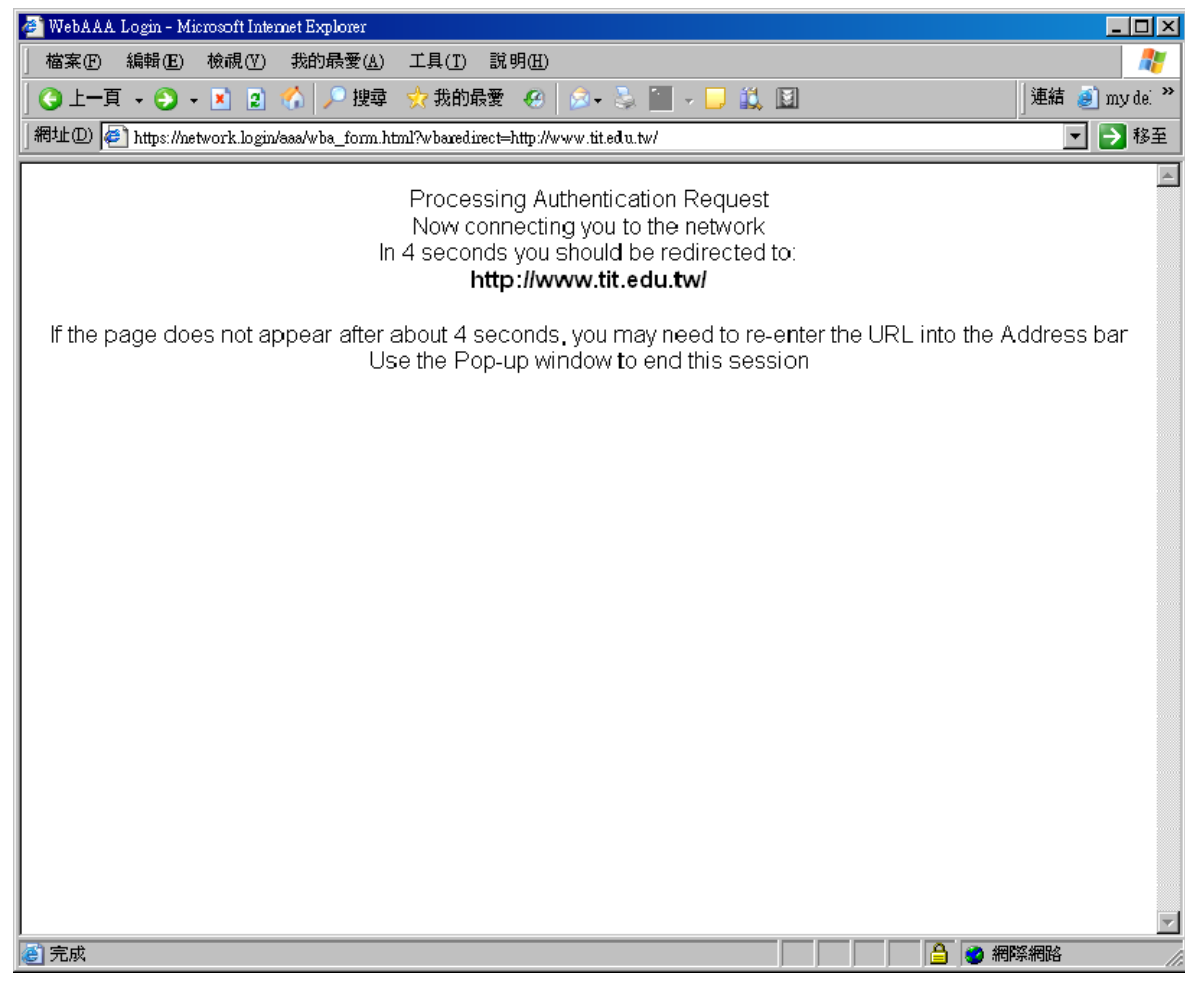

(4) 若您的筆記電腦屬於公用或借來的,此視窗請勿關閉,當您不想使用無線網路 時,可點選下方 Logout 登出認證用的。

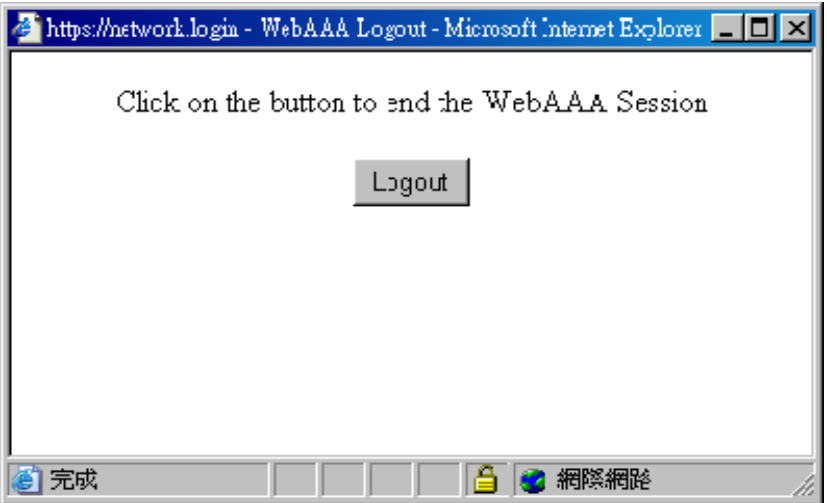

直接關閉視窗會出現警告,提醒您記得登出。

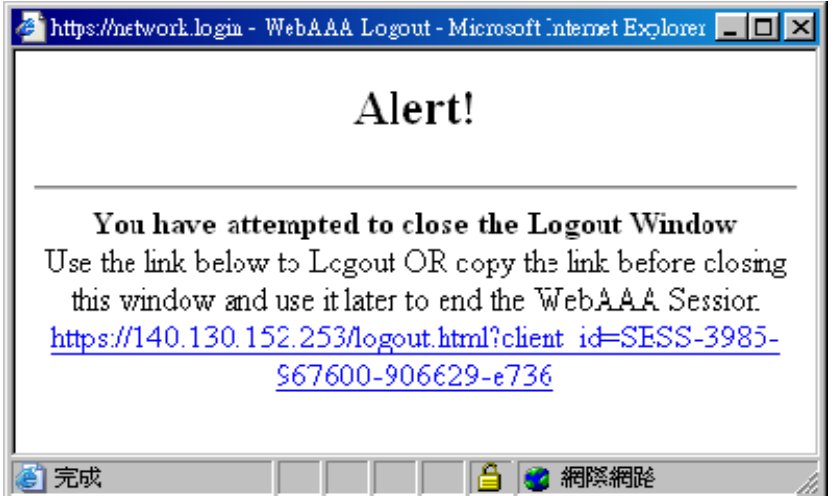

點選 Logout 登出成功將出現 WebAAA 成功中止。

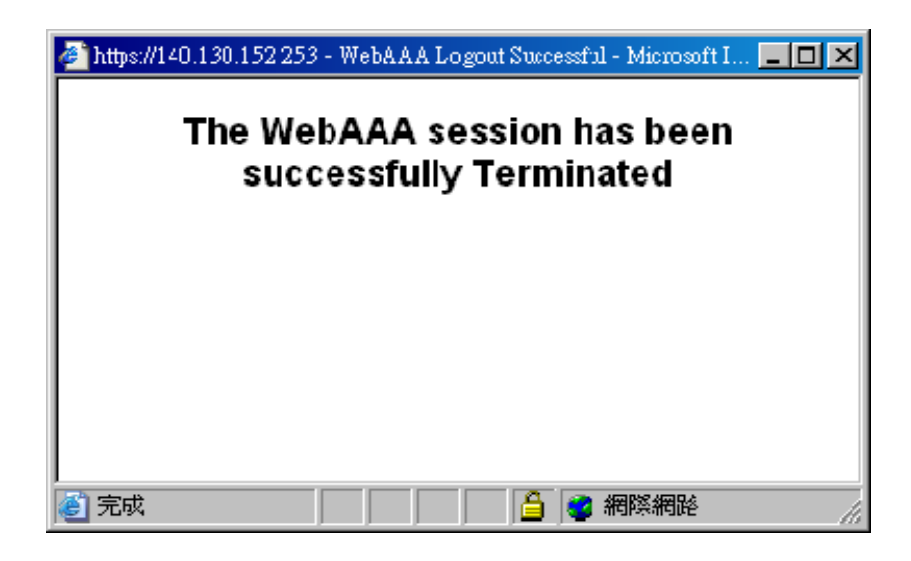

## 3. IE6:Internet Explorer 6 (開啟快顯封鎖)

(1) 認證過後所有協定才能使用,開啟瀏覽器將自行連結至認證畫面。 http://www.tit.edu.tw。此畫面為帳號密碼登入頁面,請依照畫面指示輸入 學校提供的郵件帳號與密碼,若您沒有帳號或者忘記帳號密碼,請至資訊中心 申請。

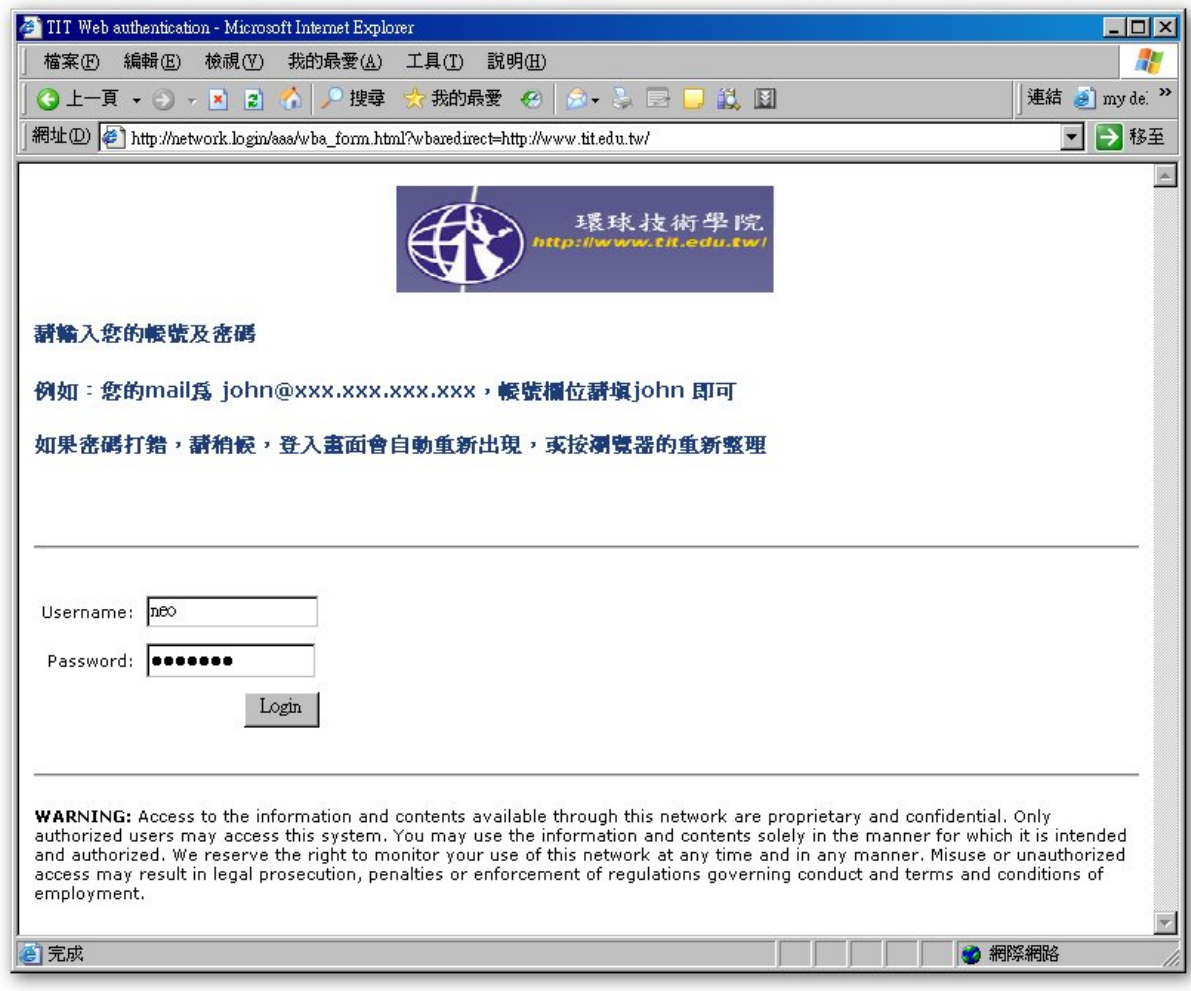

(2) 請點選確定。

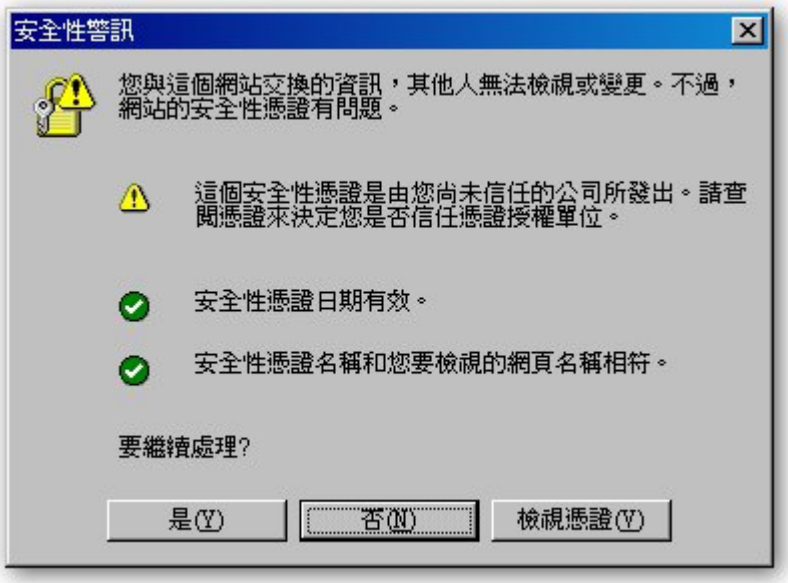

(3) 當出現此畫面時,表示已可正常網路資源。 若您的筆記電腦屬於公用或借來的,此視窗請勿關閉,請另開瀏覽器視窗來閱 覽網頁,或是複製視窗中的藍色連結,當您不想使用無線網路時,可點選此連 結或者開新視窗貼上此連結 Logout 登出認證。

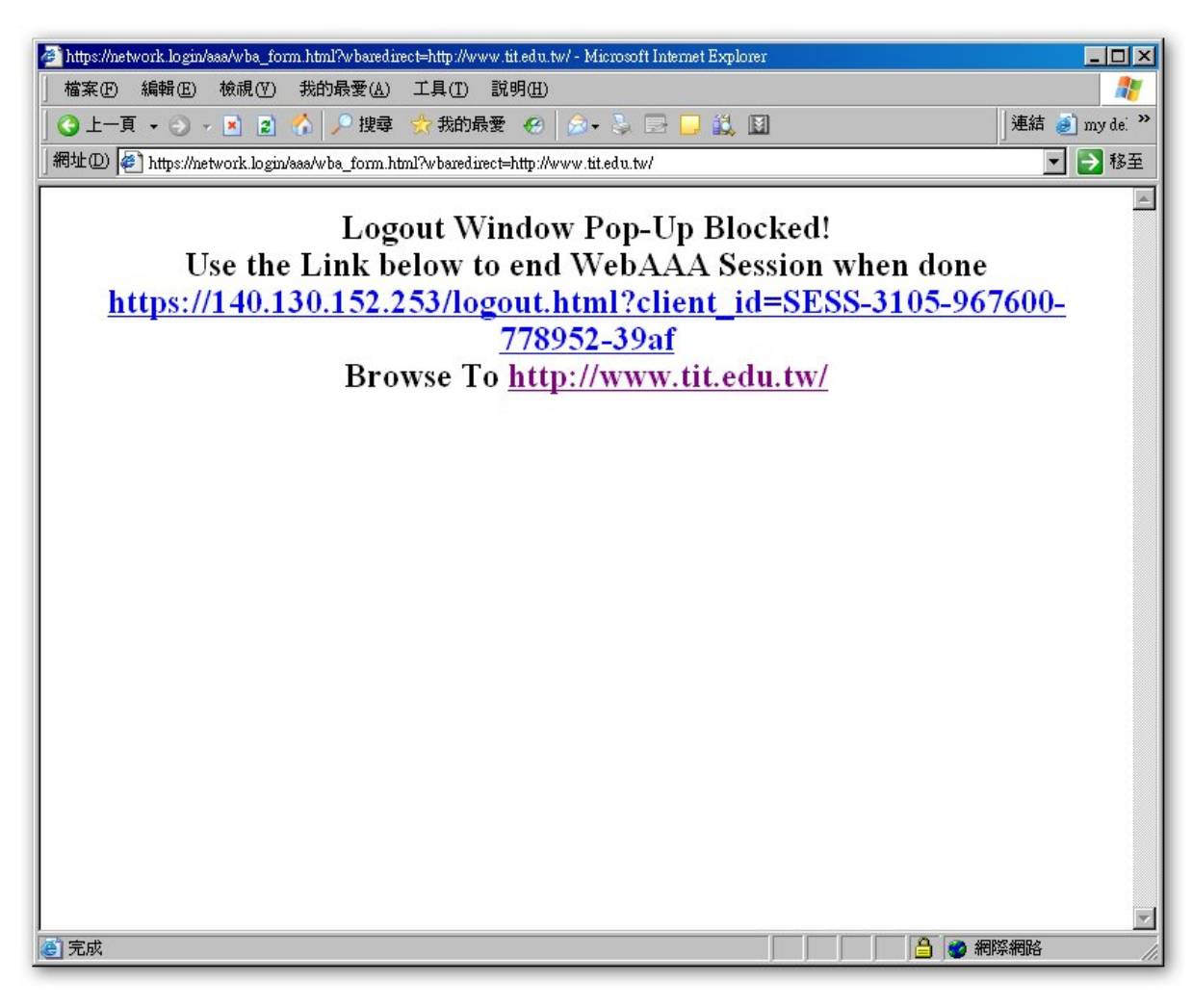

(4) 點選連結登出成功將出現以下畫面。

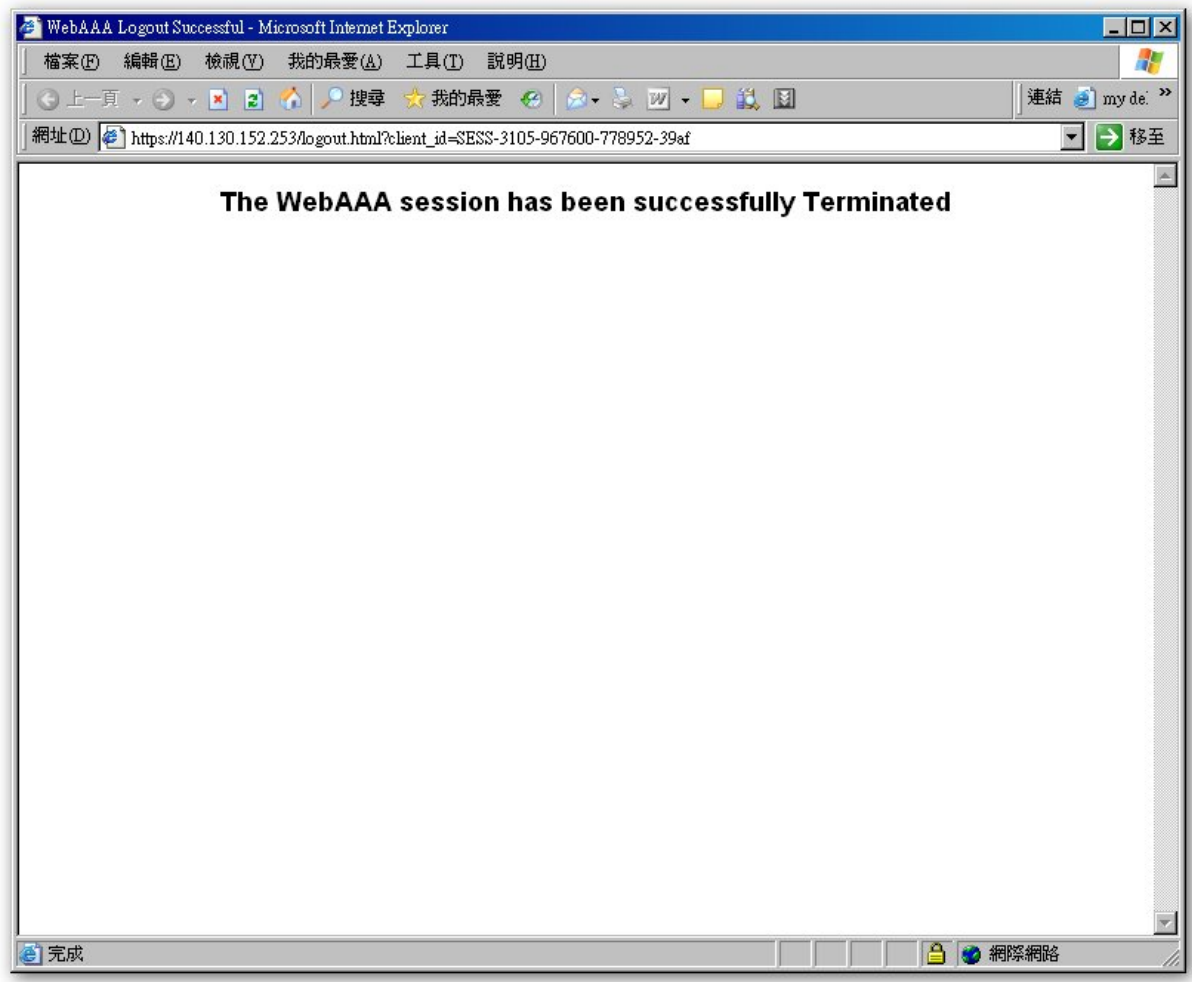

## 4. IE7:Internet Explorer 7

(1) 認證過後所有協定才能使用,開啟瀏覽器將自行連結至認證畫面。 http://www.tit.edu.tw。此畫面為帳號密碼登入頁面,請依照畫面指示輸入 學校提供的郵件帳號與密碼,若您沒有帳號或者忘記帳號密碼,請至資訊中心 申請。

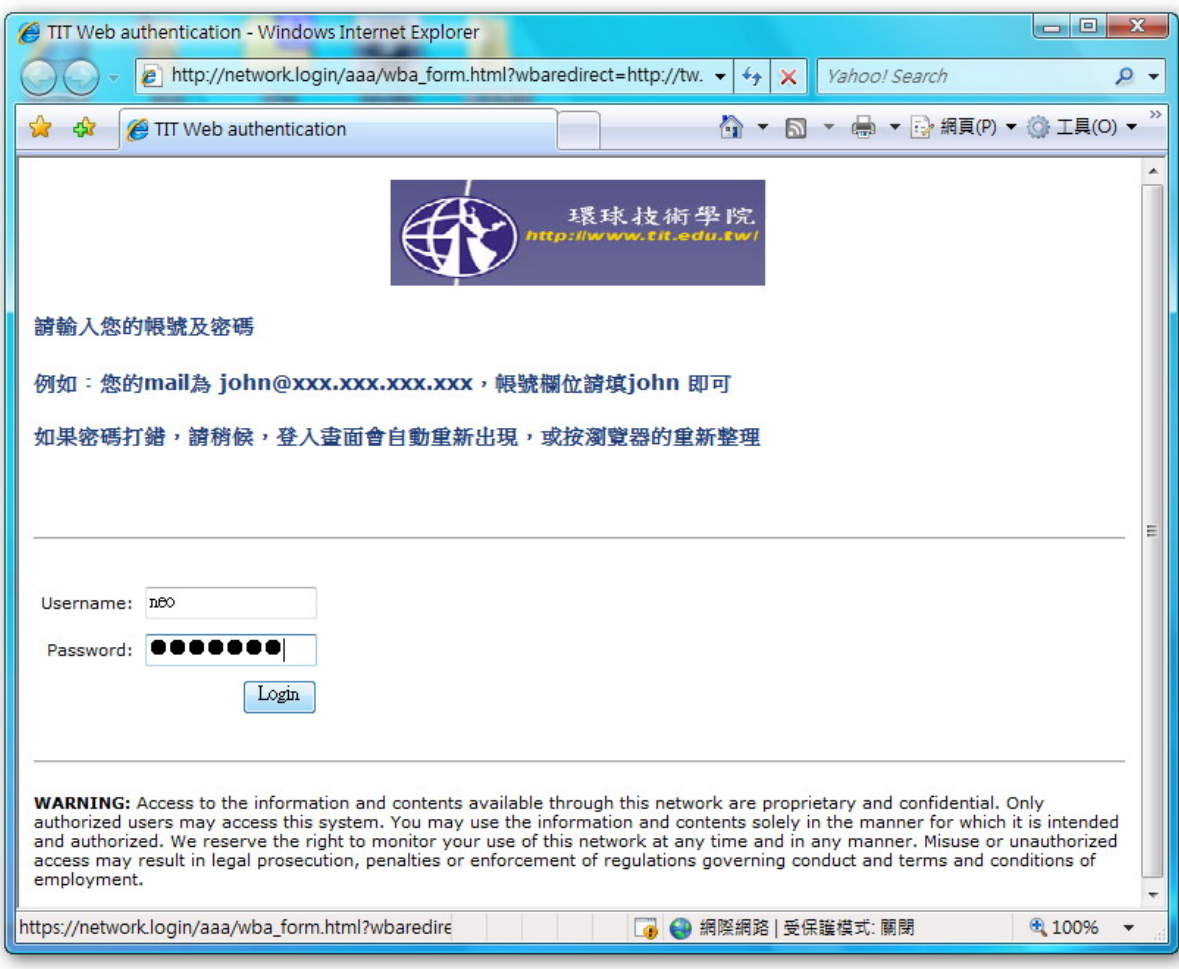

(2) 請點選確定。

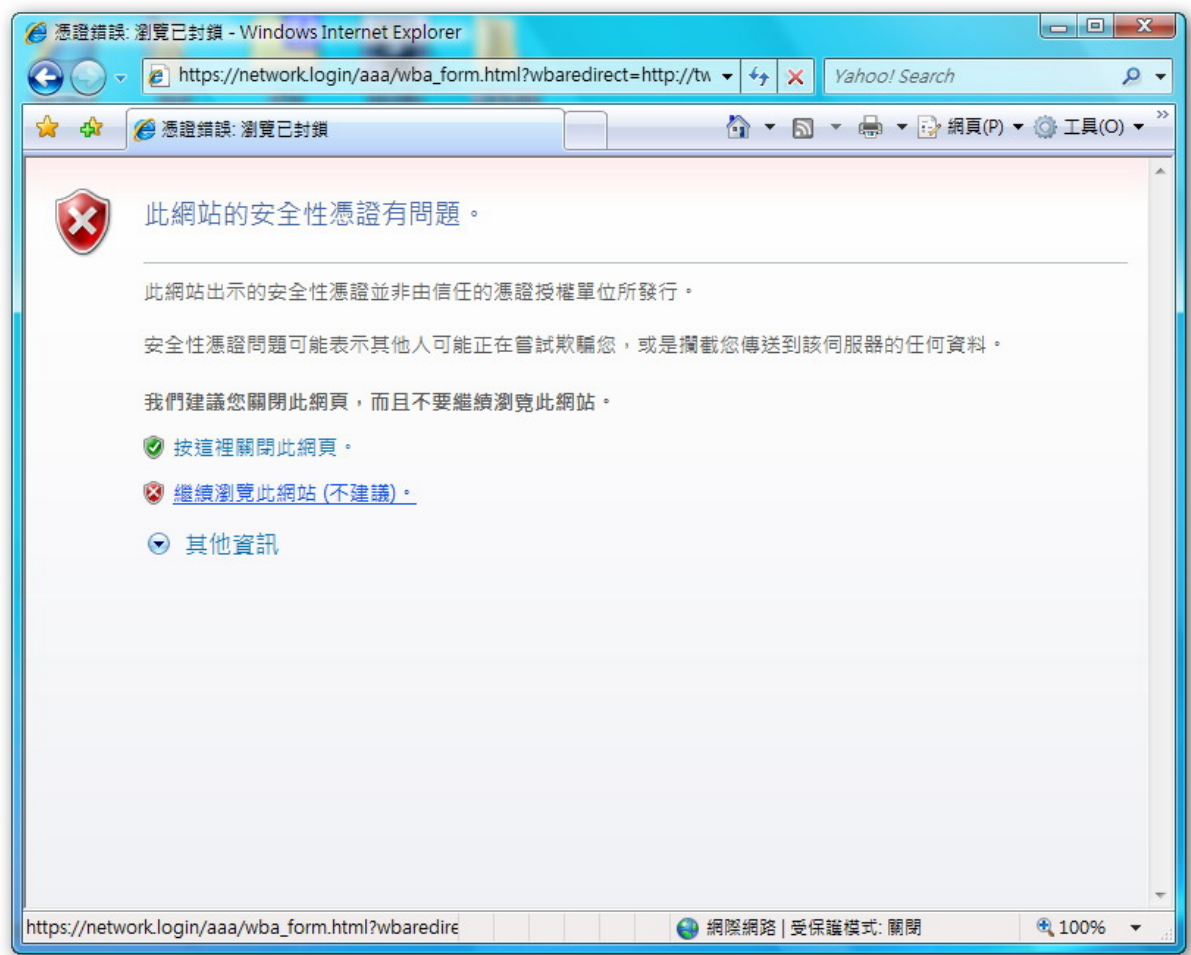

(3) 當出現此畫面時,表示已可正常網路資源。 若您的筆記電腦屬於公用或借來的,此視窗請勿關閉,請另開瀏覽器視窗來閱 覽網頁,或是複製視窗中的藍色連結,當您不想使用無線網路時,可點選此連 結或者開新視窗貼上此連結 Logout 登出認證。

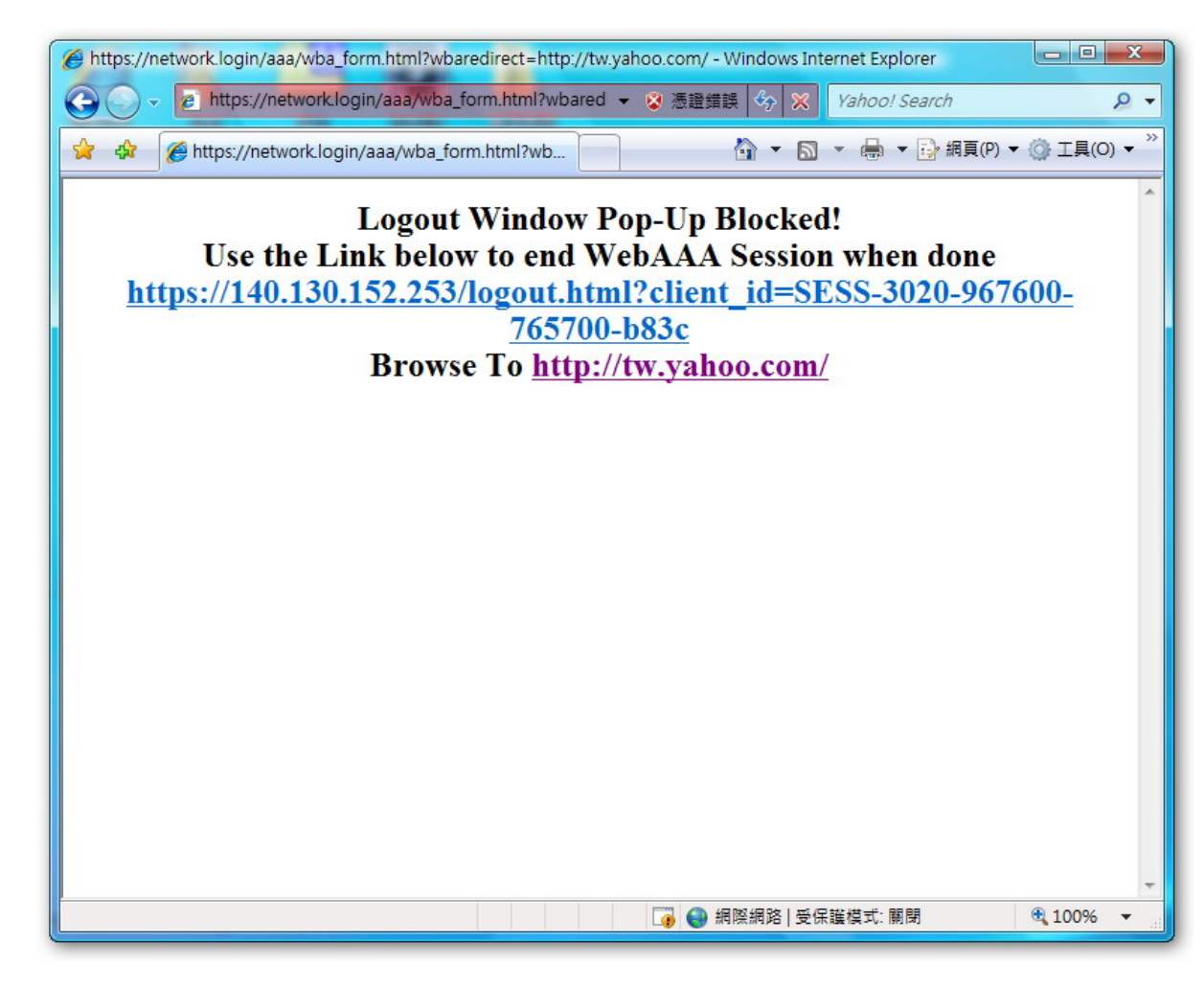

(4) 請點選確定

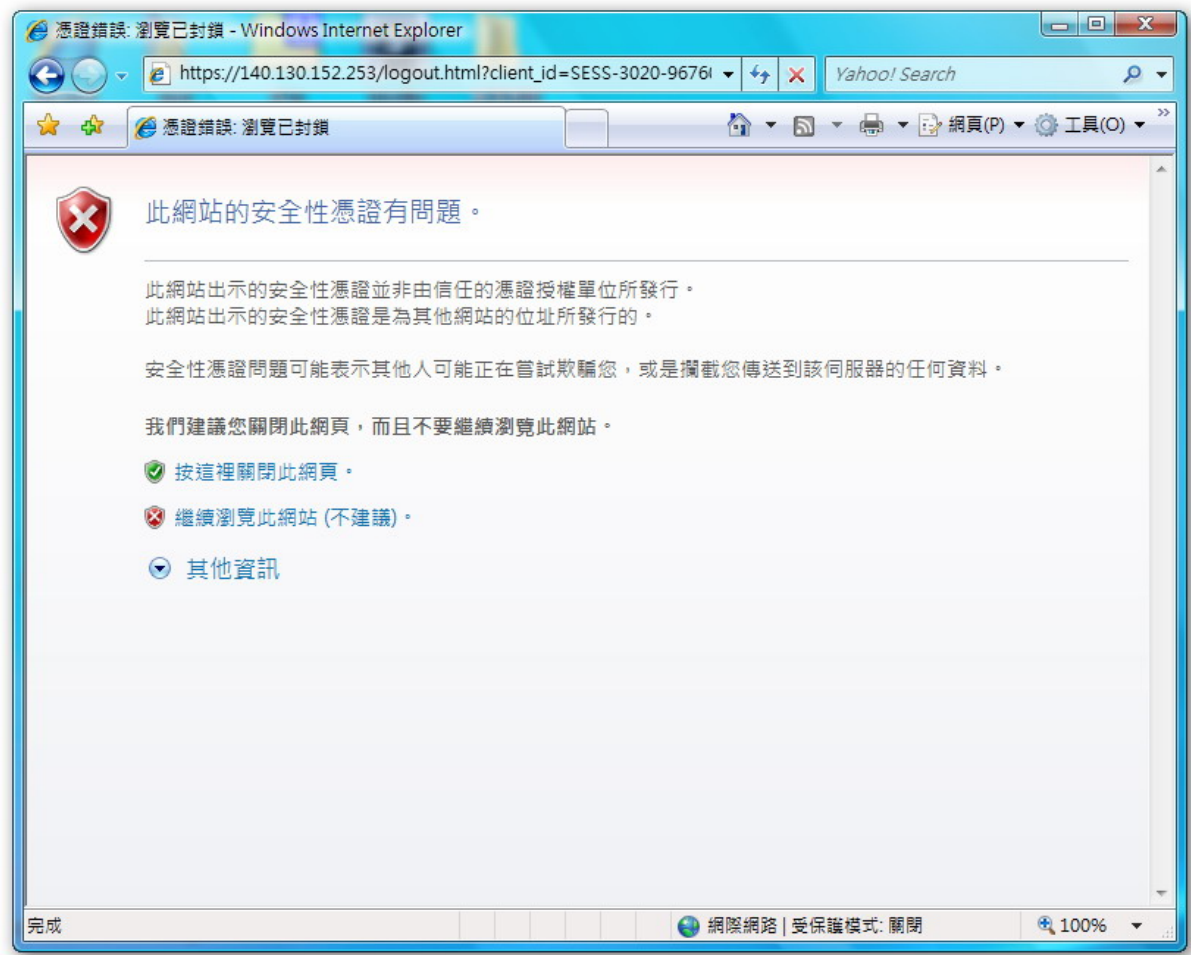

(5) 點選連結登出成功將出現以下畫面。

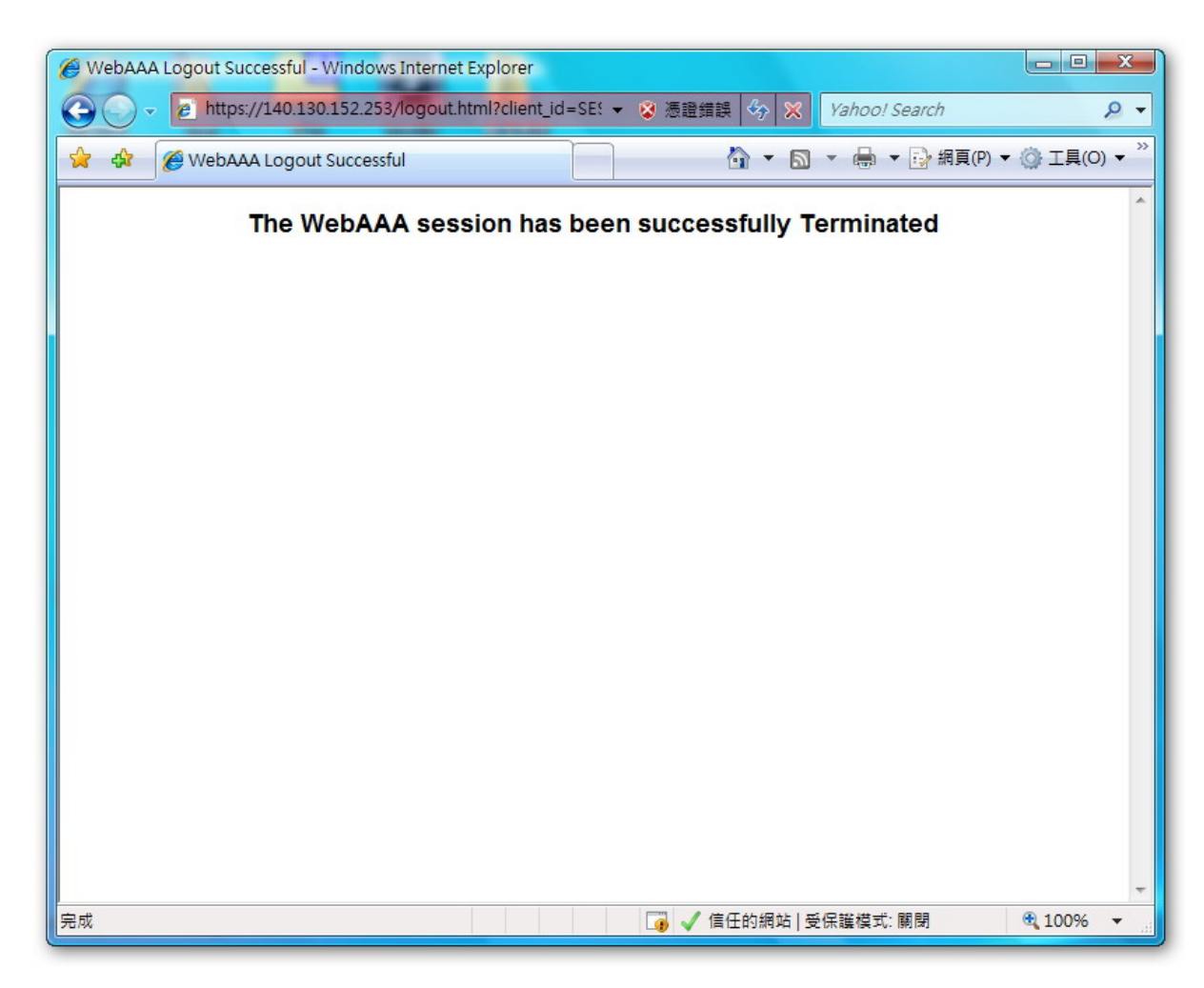

## 5. Firefox

(1) 認證過後所有協定才能使用,開啟瀏覽器將自行連結至認證畫面。 http://www.tit.edu.tw。此畫面為帳號密碼登入頁面,請依照畫面指示輸入 學校提供的郵件帳號與密碼,若您沒有帳號或者忘記帳號密碼,請至資訊中心 申請。

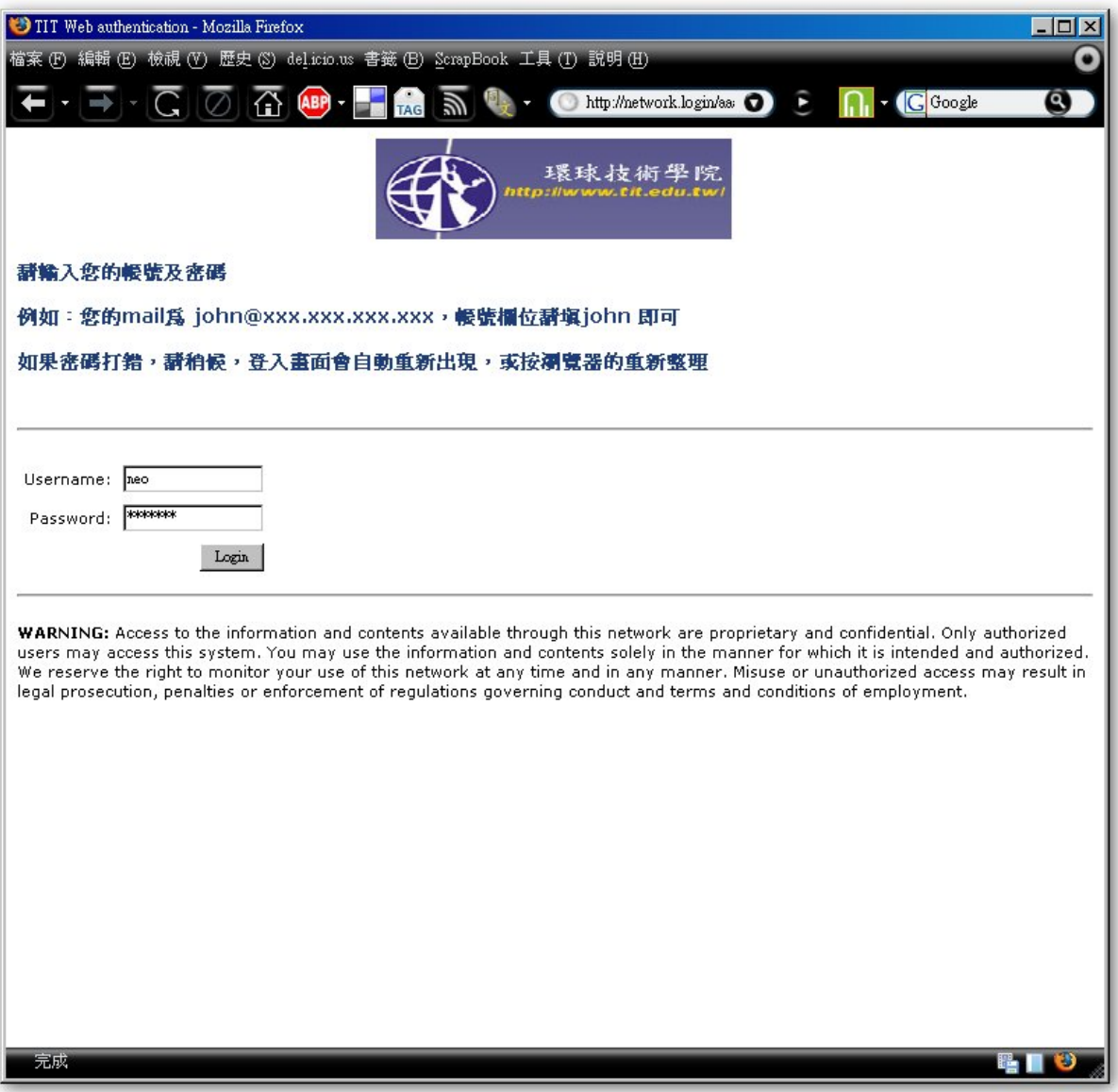

(2) 請點選確定,可選擇永久接受憑證。

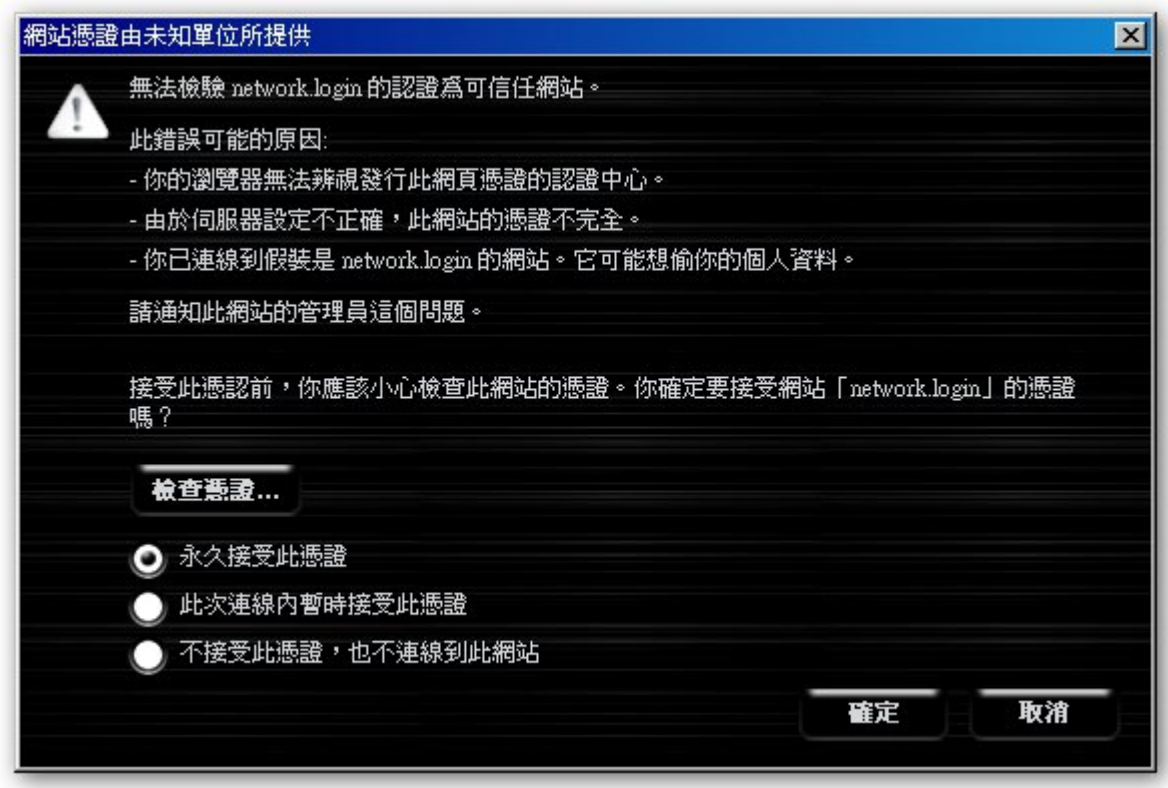

(3) 當出現此畫面時,表示已可正常網路資源。

若您的筆記電腦屬於公用或借來的,此視窗請勿關閉,請另開瀏覽器視窗來閱 覽網頁,或是複製視窗中的藍色連結,當您不想使用無線網路時,可點選此連 結或者開新視窗貼上此連結 Logout 登出認證。

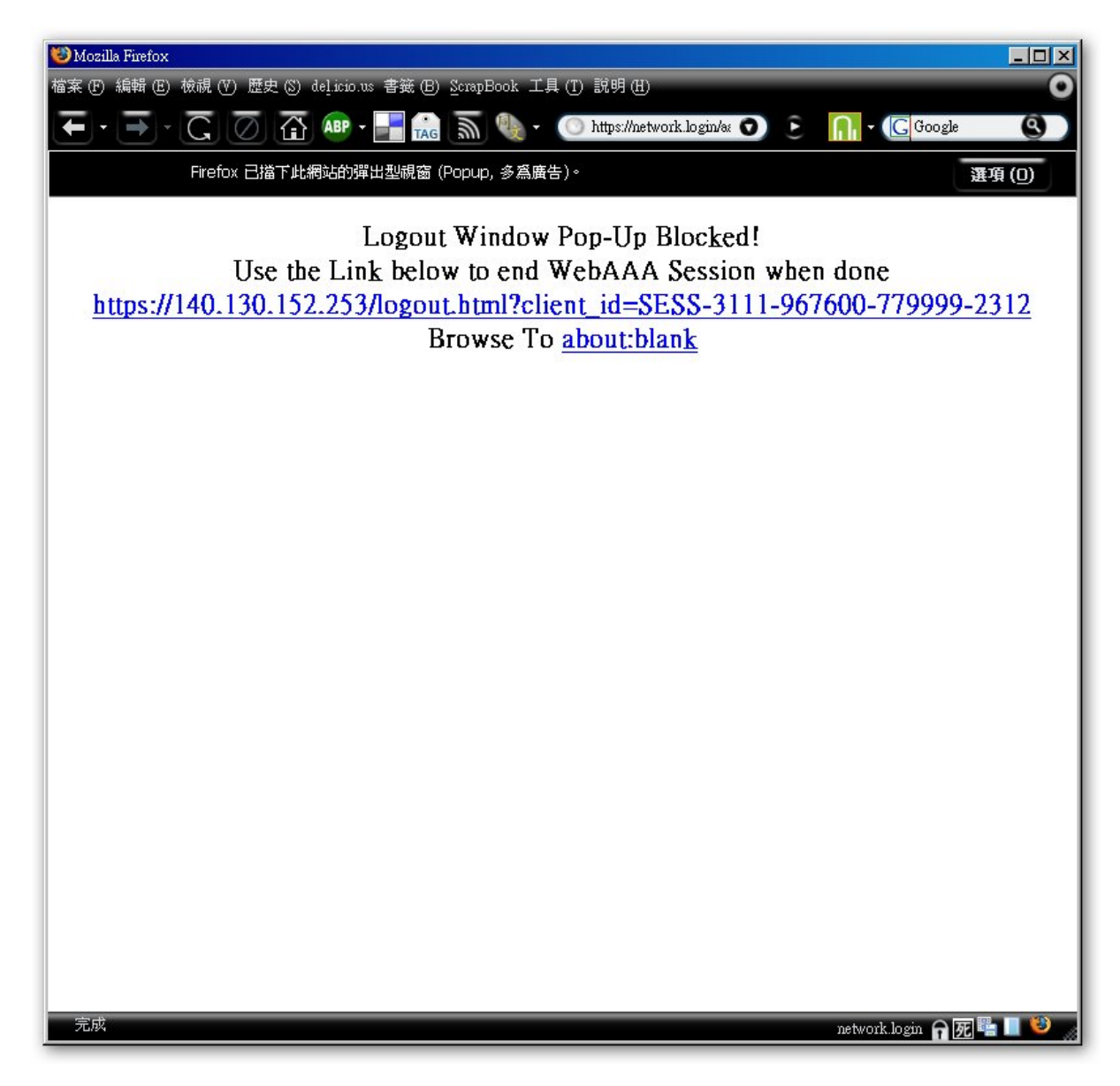

(4) 點選連結登出成功將出現以下畫面。

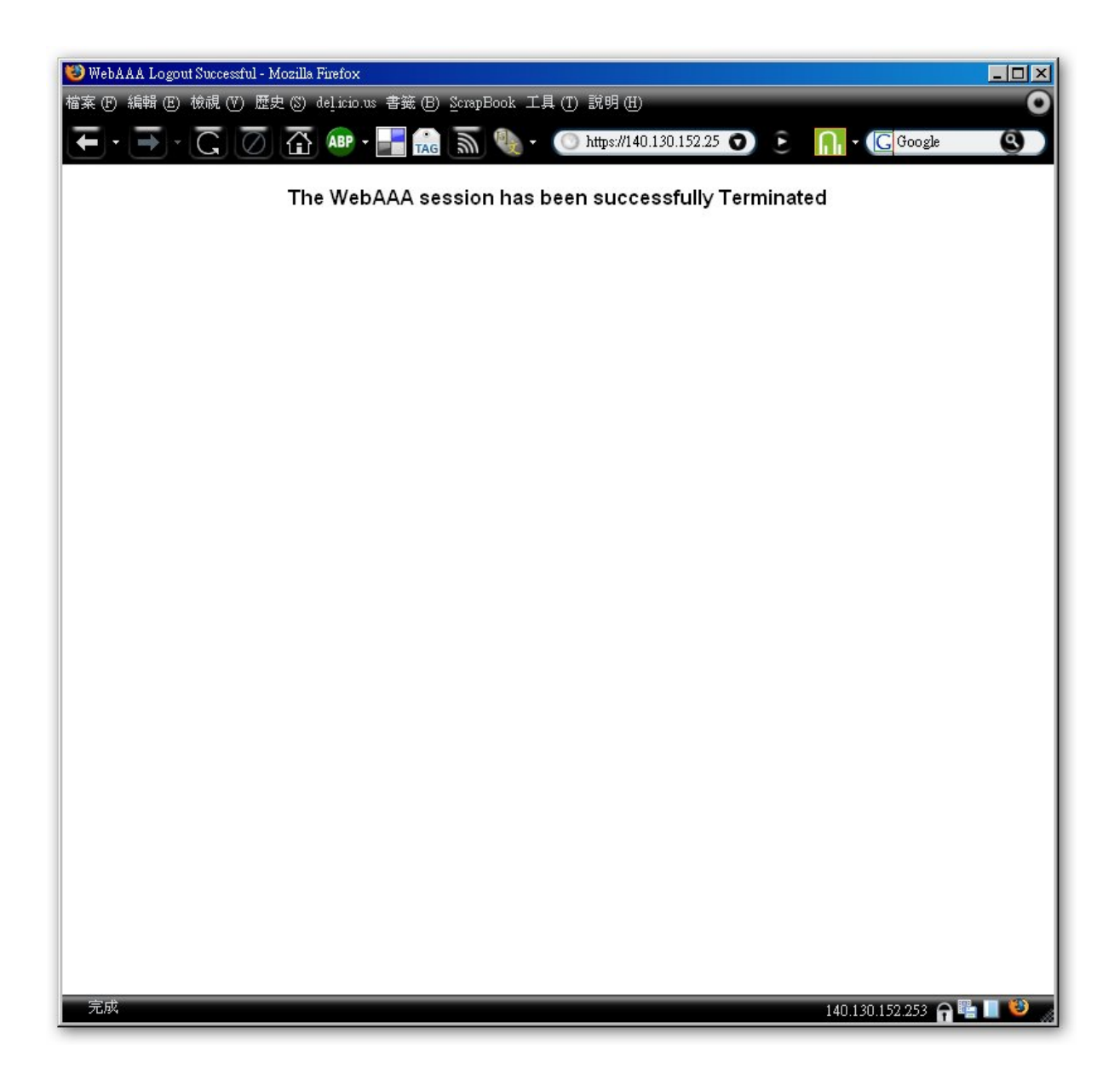